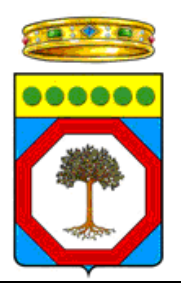

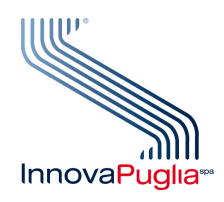

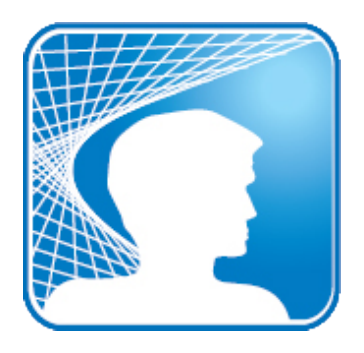

## **RISOLUZIONE DEI PROBLEMI LEGATI ALLA CNS VERSIONE 1.0**

Aprile 2011

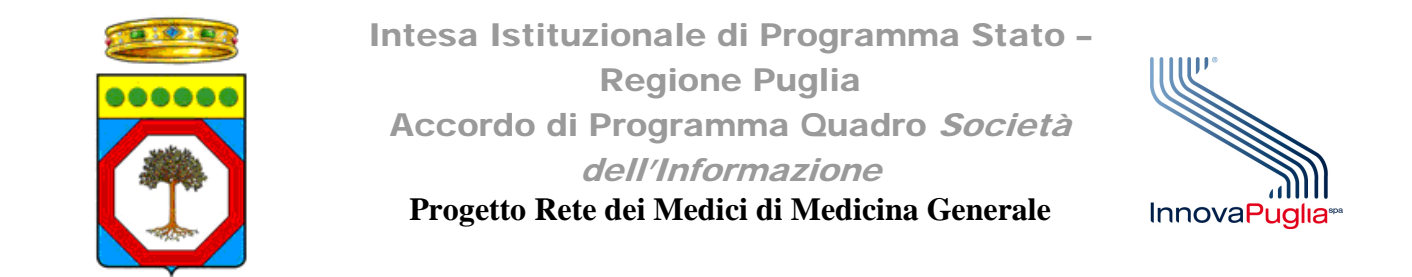

## *1. Servizio smartcard non avviato*

Per verificare la corretta installazione del lettore di smartcard ed i relativi driver, è necessario:

- a. Collegare il lettore ad una porta USB del computer
- b. Inserire correttamente la CNS nel lettore
- c. Avviare il software Bit4Id smartcard manager, da Start->Tutti i programmi->Bit4id- >Bit4id - CSP PKCS11 Oberthur->Bit4Id Smartcard Manager
- d. Visualizzare nel tab "Smart card" le informazioni relative alla CNS inserita, come mostrato dalla seguente immagine:

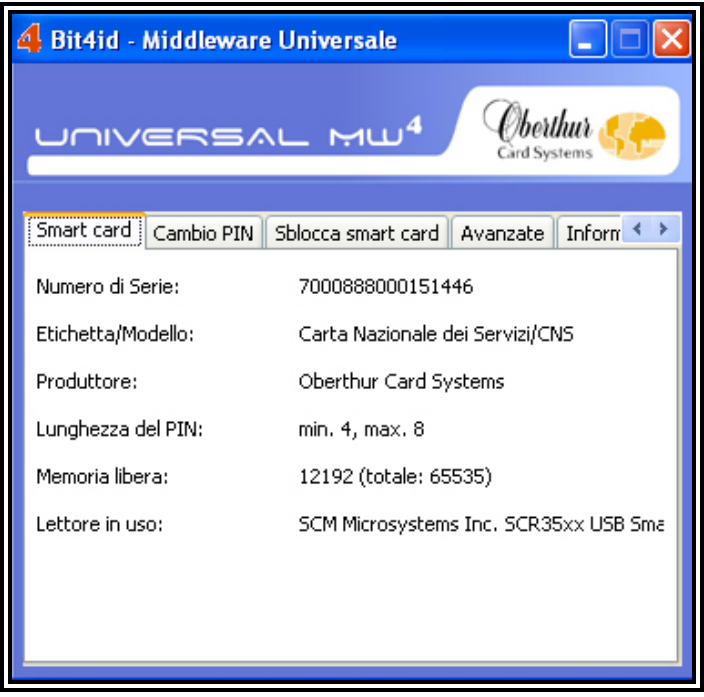

**Figura 1: Visualizzazione delle informazioni relative alla CNS inserita**

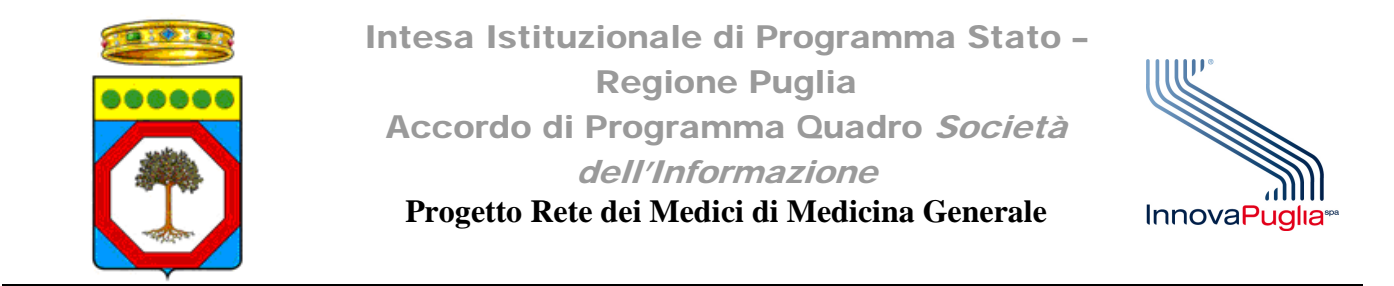

Nel caso al punto *d* venga visualizzata la seguente schermata:

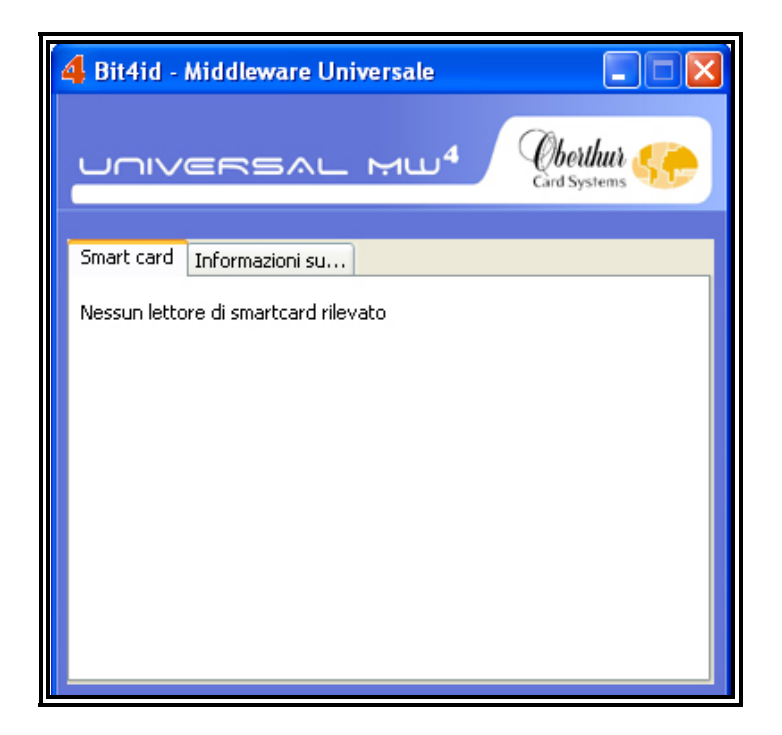

**Figura 2: Messaggio di errore per Nessun lettore di Smart card rilevato**

È necessario verificare che il servizio "Smart card" di Windows sia avviato. Per fare ciò seguire i seguenti passi:

- 1. Cliccare su Start->Pannello di controllo->Strumenti di amministrazione->Servizi
- 2. Scorrere la lista dei servizi sino a raggiungere il servizio "Smart card"
- 3. Cliccare col tasto destro del mouse sulla relativa riga e successivamente su Proprietà.

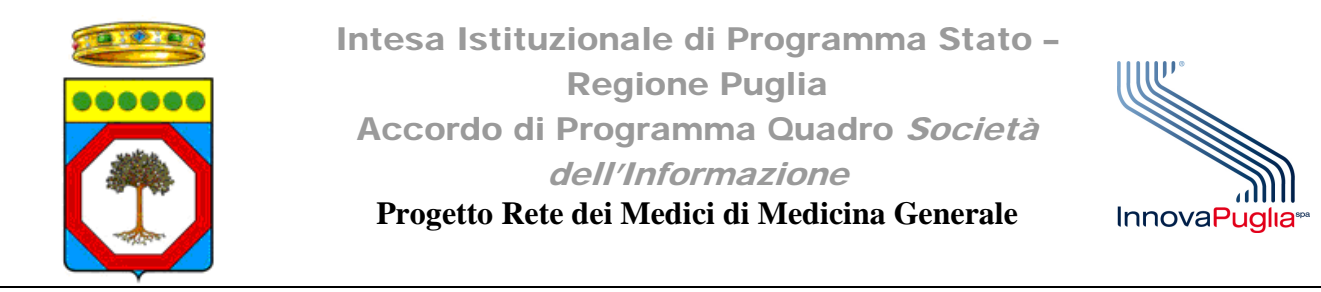

| Servizio trasferimen<br>Servizio Windows Li | Trasferisce<br>Il servizio a | Avviato  | Automatico<br>Manuale | Sistema locale<br>Sistema locale |
|---------------------------------------------|------------------------------|----------|-----------------------|----------------------------------|
| ®aSistema di eventi C…                      | Supporta il                  | Avviato  | Manuale               | Sistema locale                   |
| Smart card                                  | Gestisce l'a                 |          | Manuale               | Servizio locale                  |
| Spooler di stampa                           | Carica i file                | Avviato  | Avvia                 | ma locale.                       |
| <b>®a</b> ssLHTTP                           | Questo ser                   |          | Arresta               | ma locale                        |
| · Strumentazione ges                        | Fornisce un                  | Avviato  | Sospendi              | ma locale                        |
| % Symantec Endpoint                         | Fornisce la                  | Avviato  | Riprendi              | ma locale                        |
| %Symantec Event Ma…                         | Event prop                   | Avviato  | Riavvia               | ina locale                       |
| %Symantec Network                           | Verifica che                 |          | Tutte le attività     | ma locale<br>ь                   |
| Symantec Settings                           | Settings st                  | Avviato  |                       | ma locale                        |
| % Telefonia                                 | Fornisce su                  | Avviato. | <b>PUDITIE</b>        | <b>The locale</b>                |
| <sup>∰</sup> & Telnet                       | Consente a                   |          | Proprietà             | ma locale                        |
| ‱∯ Temi                                     | Consente I                   | Awiato   |                       | ma local <b>e∕</b>               |
| %Utilità di avvio proc…                     | Fornisce fu                  | Avviato  |                       | <b>Ma</b> locale                 |
| %&Utilità di pianificazione                 | Abilita l'ute                | Avviato  | Automatico            | Sistema locale                   |

**Figura 3: Menù contestuale del servizio "Smart card"**

- 4. Nel menù "Tipo di avvio", della finestra proprietà, selezionare la voce Automatico.
- 5. Successivamente cliccare sul pulsante Avvia

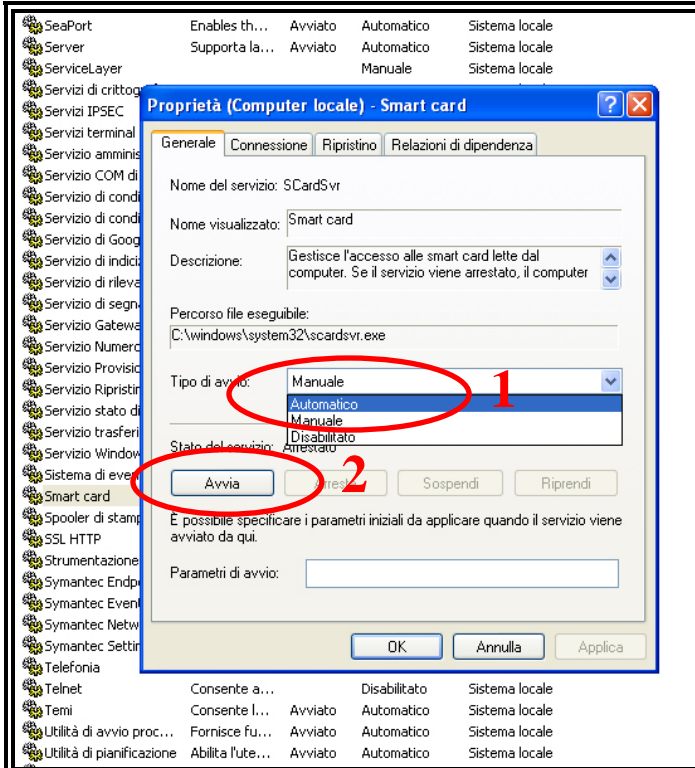

**Figura 4: Finestra di configurazione delle proprietà del servizio Smart card**

6. Attendere l'avvio del servizio ed infine cliccare su Ok

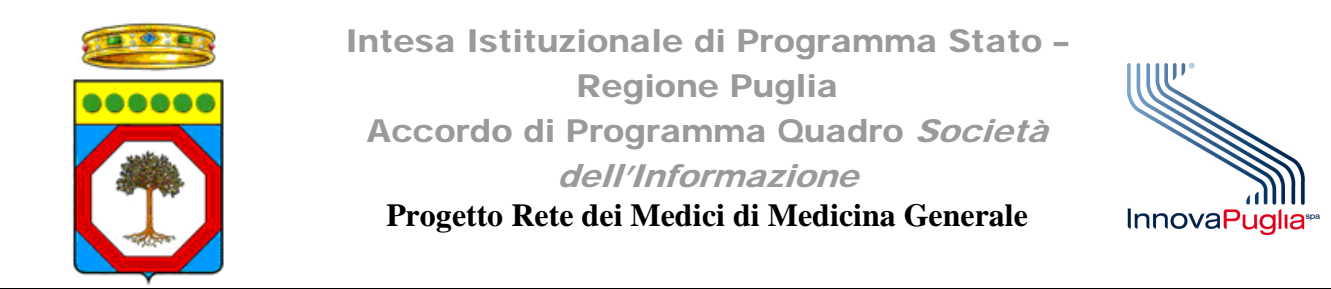

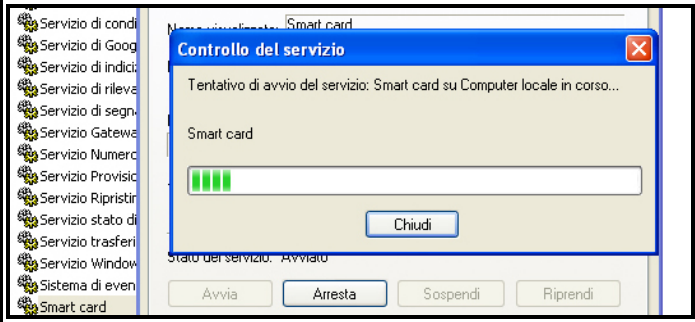

**Figura 5: Avvio del servizio Smart card**

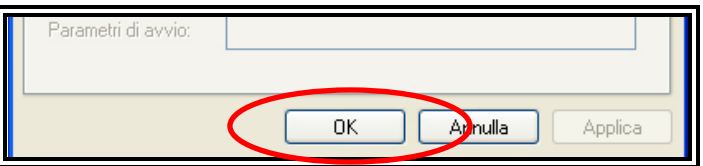

**Figura 6: Conferma delle proprietà impostate per il servizio Smart card**

| Servizio trasferimen Trasferisce Avviato  |                        |         | Automatico | Sistema locale |
|-------------------------------------------|------------------------|---------|------------|----------------|
| Servizio Windows Li Il servizio a         |                        |         | Manuale    | Sistema locale |
| Sistema di eventi C                       | Supporta il            | Avviato | Manuale.   | Sistema Incale |
| 然smart card                               | Gestisce l'a           | Avviato | Automatico | Sistema locale |
| % Spooler di stampa                       | Carica i file  Avviato |         | Automatico | Sistema locale |
| SSL HTTP                                  | Questo ser             |         | Manuale    | Sistema locale |
| Strumentazione ges                        | Fornisce un            | Avviato | Automatico | Sistema locale |
| % Symantec Endpoint  Fornisce la  Avviato |                        |         | Automatico | Sistema locale |

**Figura 7: Informazioni relative allo stato del servizio Smart card**

- 7. Riavviare il computer
- 8. Dopo aver riavviato verificare la corretta visualizzazione delle informazioni presenti sulla CNS attraverso il software Bit4Id.

## **ATTENZIONE:**

**Se questa procedura non risulta sufficiente a mostrare le informazioni della CNS attraverso il software Bit4Id o se durante l'avvio del servizio "Smart card" di Windows compare il seguente errore**

InnovaPuglia S.p.A. Pag 5 di 12

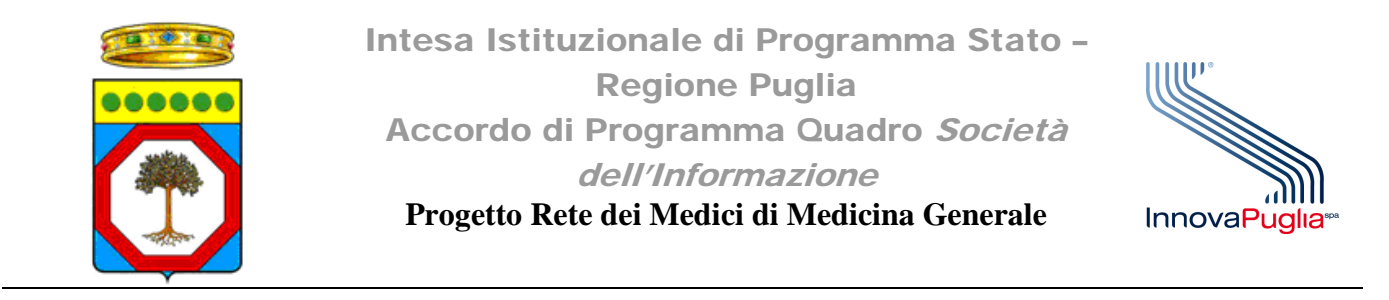

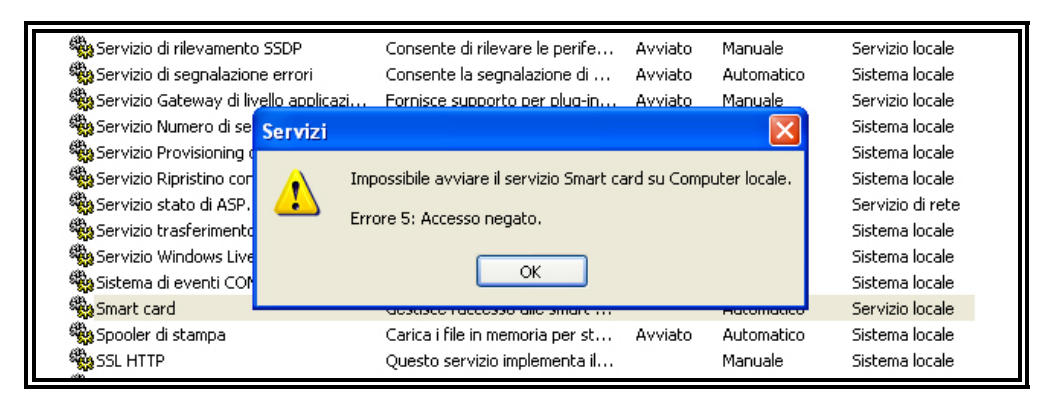

**Figura 8: Messaggio di errore per servizio Smart card non avviabile**

È necessario seguire i seguenti passi:

- 1. Scaricare dalla sezione Download del sito [www.sist.puglia.it,](http://www.sist.puglia.it/) il file fix-smart-card.zip
- 2. Decomprimere il file scaricato in una cartella utilizzando un software di decompressione come Winzip o Winrar.
- 3. Avviare sul proprio computer il prompt dei comandi cliccando su Start->Esegui e digitare nella casella di testo la parola "cmd" (senza virgolette) e successivamente su Ok, come mostrato di seguito:

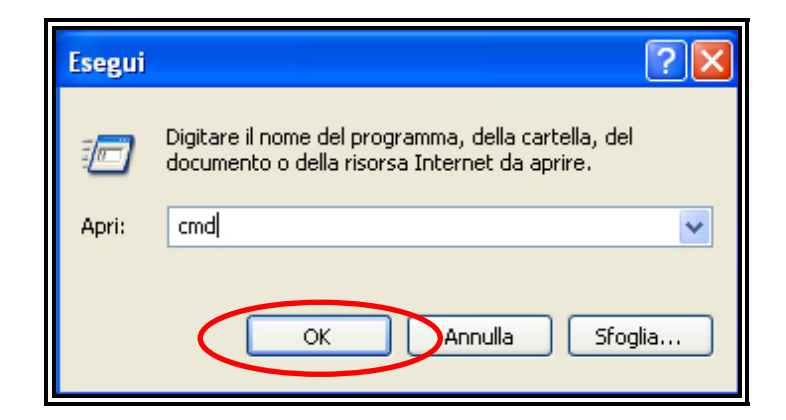

**Figura 9: Finestra di esecuzione di programmi**

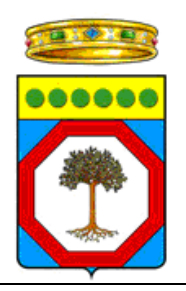

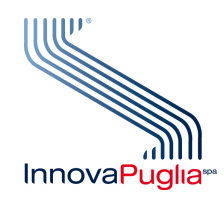

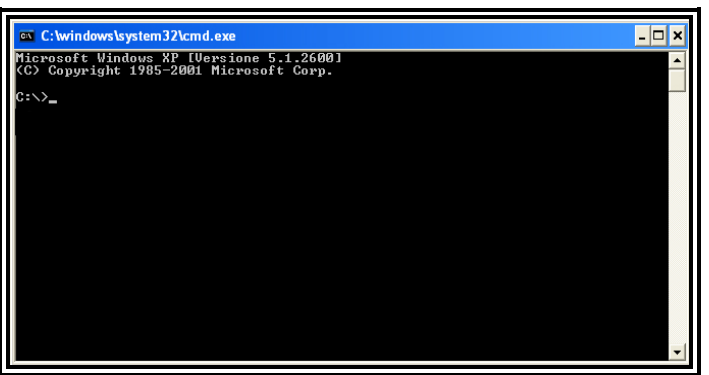

**Figura 10: Prompt dei comandi di Windows**

- 4. Digitare nel prompt i seguenti comandi (seguiti da invio):
	- a. scardsvr uninstall (INVIO)

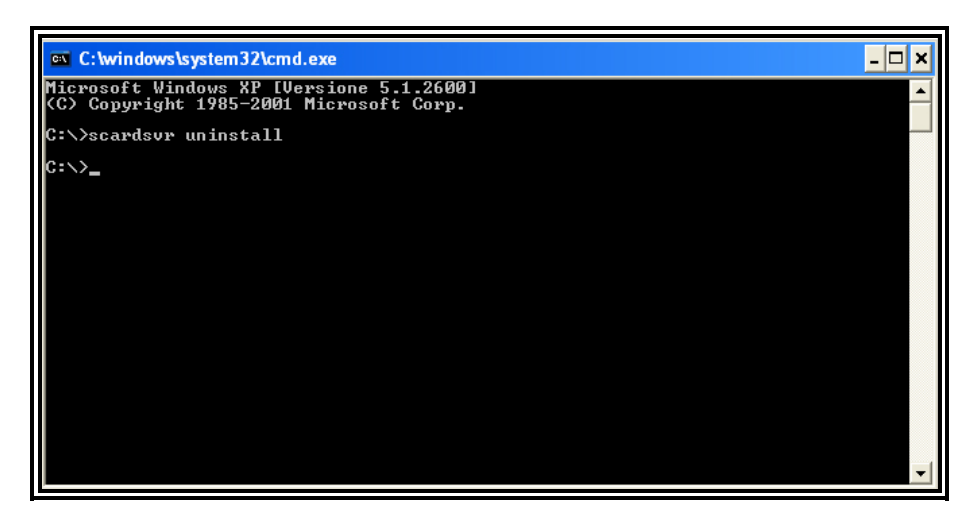

**Figura 11: Esecuzione del comando "scardsvr uninstall"**

b. scardsvr install (INVIO)

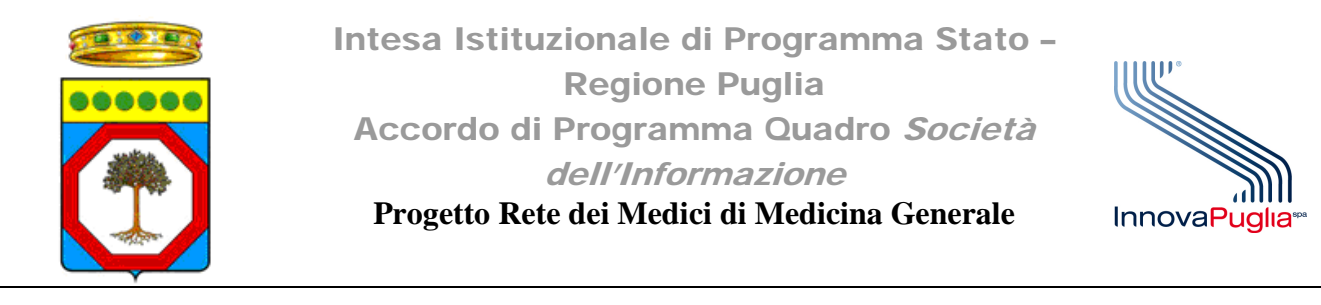

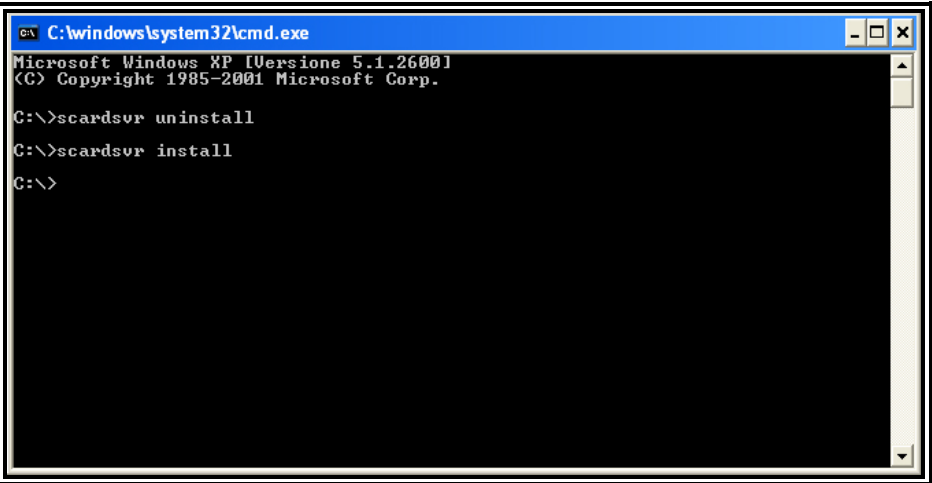

**Figura 12: Esecuzione del comando "scardsvr install"**

5. A questo punto accedere alla cartella fix-smart-card, precedentemente scaricata, e cliccare due volte sul file "fix.cmd"

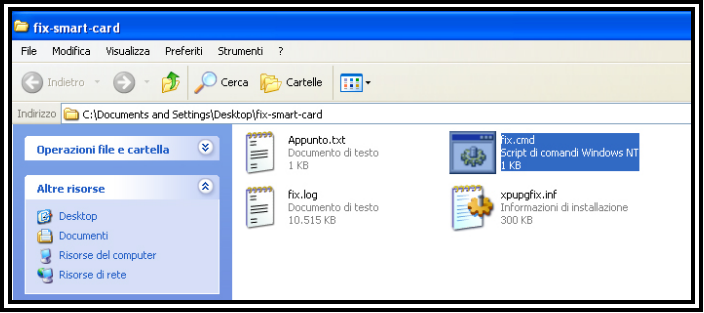

**Figura 13: Contenuto della cartella fix-smart-card**

6. Attendere il termine della procedura (è possibile che la procedura impieghi qualche minuto per completarsi)

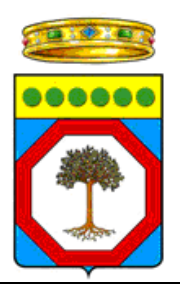

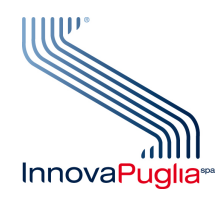

**Figura 14: Esecuzione del file "fix.cmd"**

- 7. Riavviare il computer.
- 8. Una volta riavviato il computer è necessario avviare il servizio "Smart card" di Windows cliccando su Start->Pannello di controllo->Strumenti di amministrazione->Servizi
- 9. Scorrere la lista dei servizi sino a raggiungere il servizio "Smart card"
- 10. Se questo risulta già avviato ed il Tipo di avvio è impostato su "Automatico" è sufficiente chiudere la finestra dei servizi e lanciare il software Bit4Id cliccando su Start->Tutti i programmi->Bit4id->Bit4id - CSP PKCS11 Oberthur->Bit4Id Smartcard Manager
- 11. Visualizzare nel tab "Smart card" le informazioni relative alla CNS inserita, come mostrato dalla seguente immagine:

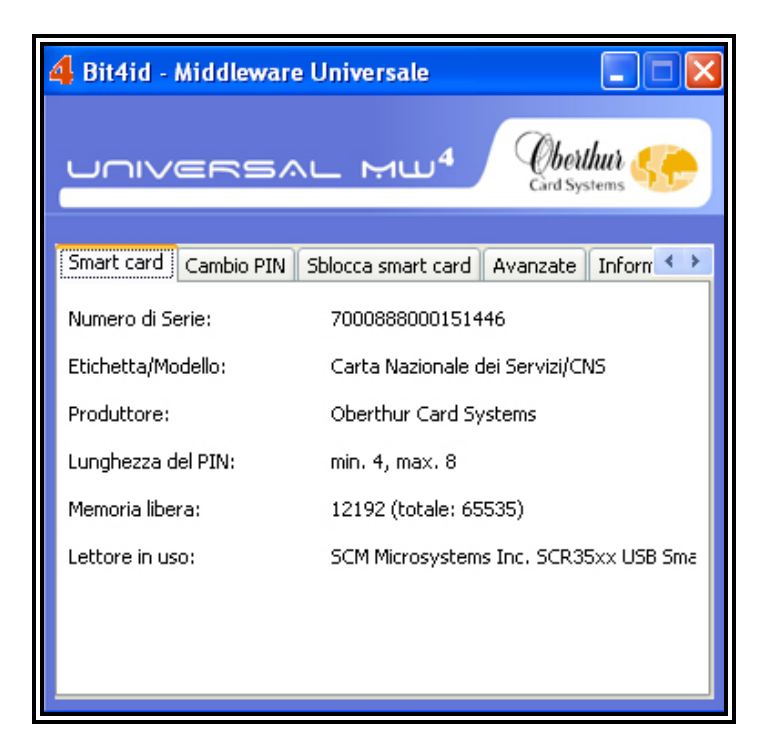

**Figura 15: Visualizzazione delle informazioni relative alla CNS inserita**

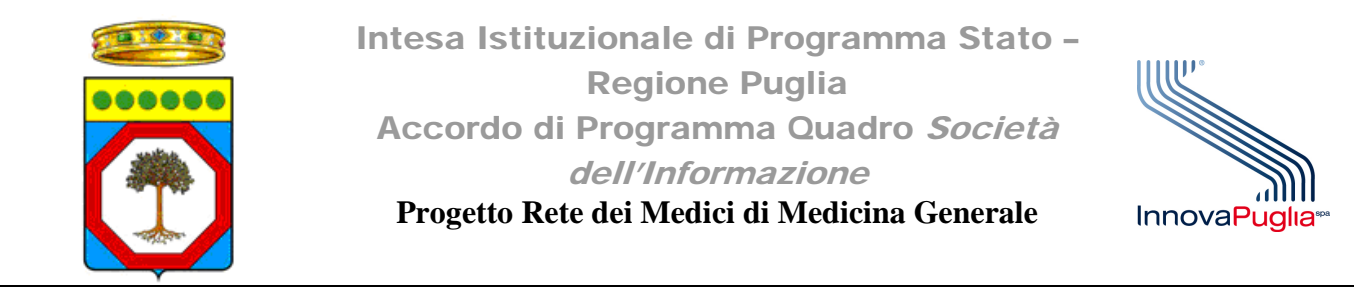

12. Se invece il servizio Smart card è attivo ma il tipo di Avvio è impostato su "Manuale" o "Disabilitato" è necessario cliccare col tasto destro del mouse sulla relativa riga e successivamente su proprietà.

| % <mark>%</mark> Servizio stato di AS…<br>Servizio trasferimen Trasferisce<br>线 Servizio Windows Li…<br>% <mark>%</mark> Sistema di eventi C…<br>Sta Smart card | Fornisce su<br>Il servizio a<br>Supporta il  Avviato<br>Gestisce l'a | Avviato<br>Avviato            | Manuale<br>Automatico<br>Manuale<br>Manuale<br><b>Manuale</b>   | Servizio di rete<br>Sistema locale<br>Sistema Incale<br>Sistema locale<br>Sistema locale | Avvia                                      |
|----------------------------------------------------------------------------------------------------|----------------------------------------------------------------------|-------------------------------|-----------------------------------------------------------------|------------------------------------------------------------------------------------------|--------------------------------------------|
| Spooler di stampa<br>SSL HTTP<br>Strumentazione ges<br>% <mark>%</mark> Symantec Endpoint<br>Symantec Event Ma Event prop Avviato                               | Carica i file<br>Ouesto ser<br>Fornisce un<br>Fornisce la            | Avviato<br>Avviato<br>Avviato | Automatico<br>Manuale<br>Automatico<br>Automatico<br>Automatico | Sistema locale<br>Sistema locale<br>Sistema locale<br>Sistema locale<br>Sistema locale   | Arresta<br>Sospendi<br>Riprendi<br>Riavvia |
| Symantec Network<br>% Symantec Settings<br><sup>62</sup> Telefonia<br>∰2a Telnet                                                                                | Verifica che<br>Settings st<br>Fornisce su<br>Consente a             | Avviato<br>Avviato            | Manuale<br>Automatico<br>Manuale<br>Disabilitato                | Sistema locale<br>Sistema locale<br>Sistema locale<br>Sistema locale                     | Tutte le attività<br>Aggiorna<br>Proprietà |
| ∰2a Temi<br>%Utilità di avvio proc…<br><◎ Utilità di pianificazione Abilita l'ute…                                                                              | Consente I<br>Fornisce fu                                            | Avviato<br>Avviato<br>Avviato | Automatico<br>Automatico<br>Automatico                          | Sistema locale<br>Sistema locale<br>Sistema locale                                       |                                            |

**Figura 16: Menù contestuale del servizio "Smart card"**

13. Nel menù "Tipo di avvio", della finestra proprietà, selezionare la voce Automatico. 14. Successivamente cliccare sul pulsante Ok

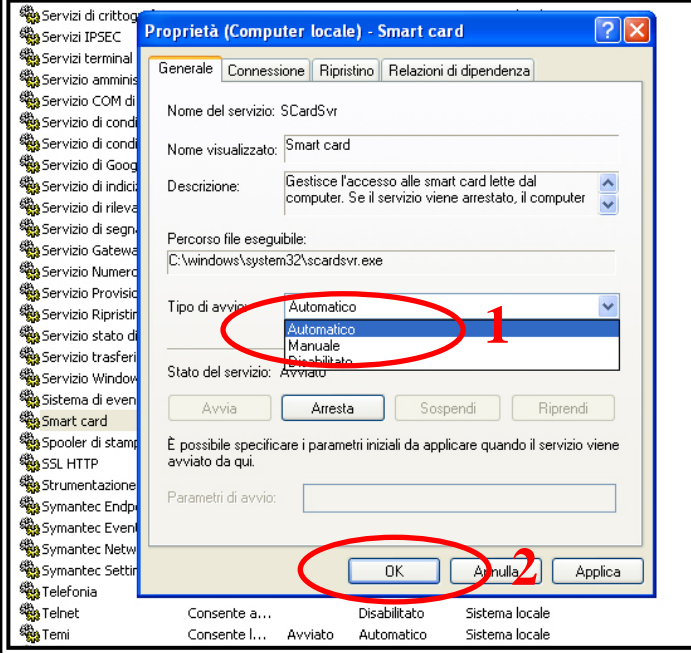

**Figura 17: Finestra di configurazione delle proprietà del servizio Smart card**

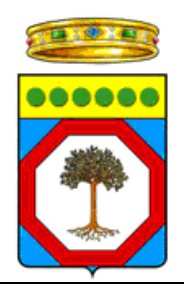

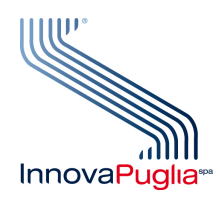

- 15. Riavviare il computer
- 16. Dopo aver riavviato verificare la corretta visualizzazione delle informazioni presenti sulla CNS attraverso il software Bit4Id.

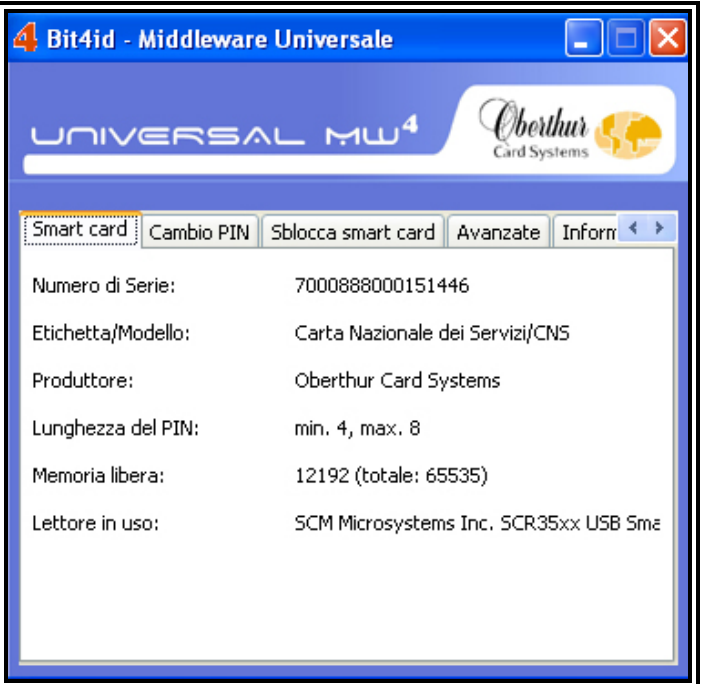

- **Figura 18: Visualizzazione delle informazioni relative alla CNS inserita**
- 17. Se invece il servizio "Smart card" non risulta avviato cliccare col tasto destro del mouse sulla relativa riga e successivamente su "Avvia"

| was Servizio Windows Li  | Il servizio a   |         | Manuale           |   | Sistema locale  |  |
|--------------------------|-----------------|---------|-------------------|---|-----------------|--|
| <br>Sistema di eventi C  | Supporta il     | Avviato | Manuale           |   | Sistema locale  |  |
| 线 Smart card             | Gestisce l'a    |         | Avvia             |   | Servizio locale |  |
| Spooler di stampa        | Carica i file   | Av.     |                   |   | Sistema locale  |  |
| <b>BOSSL HTTP</b>        | Ouesto ser      |         | Arresta           |   | Sistema Incale  |  |
| Strumentazione ges       | Fornisce un     | A٧      | Sospendi          |   | Sistema locale  |  |
| % Symantec Endpoint      | Fornisce la     | A٧      | Riprendi          |   | Sistema Iocale. |  |
| % Symantec Event Ma      | Event prop      | A٧      | Riavvia           |   | Sistema locale  |  |
| Symantec Network         | Verifica che    |         | Tutte le attività | ٠ | Sistema Iocale. |  |
| % Symantec Settings      | Settings st     | A٧      |                   |   | Sistema locale  |  |
| <b>Rea</b> Telefonia     | Fornisce su     | A٧١     | Aggiorna          |   | Sistema locale  |  |
| <sup>68</sup> ‰ Telnet   | Consente a      |         | Proprietà         |   | Sistema locale  |  |
| <sup>69</sup> ≵s Temi    | Consente I      | Avi     |                   |   | Sistema locale  |  |
| ‱ Utilità di avvio proc… | Fornisce fu     | A٧١     |                   |   | Sistema locale  |  |
|                          | A letteral Park |         |                   |   |                 |  |

**Figura 19: Menù contestuale del servizio "Smart card"**

18. Attendere l'avvio del servizio

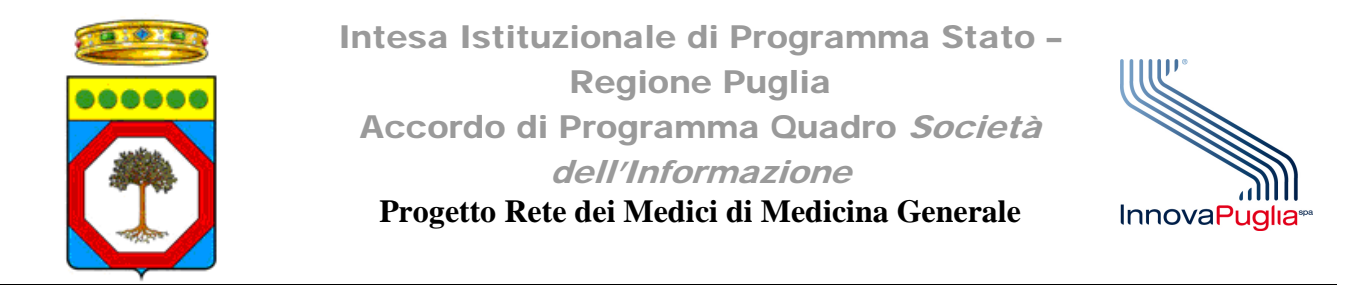

19. Verificare la corretta visualizzazione delle informazioni presenti sulla CNS attraverso il software Bit4Id

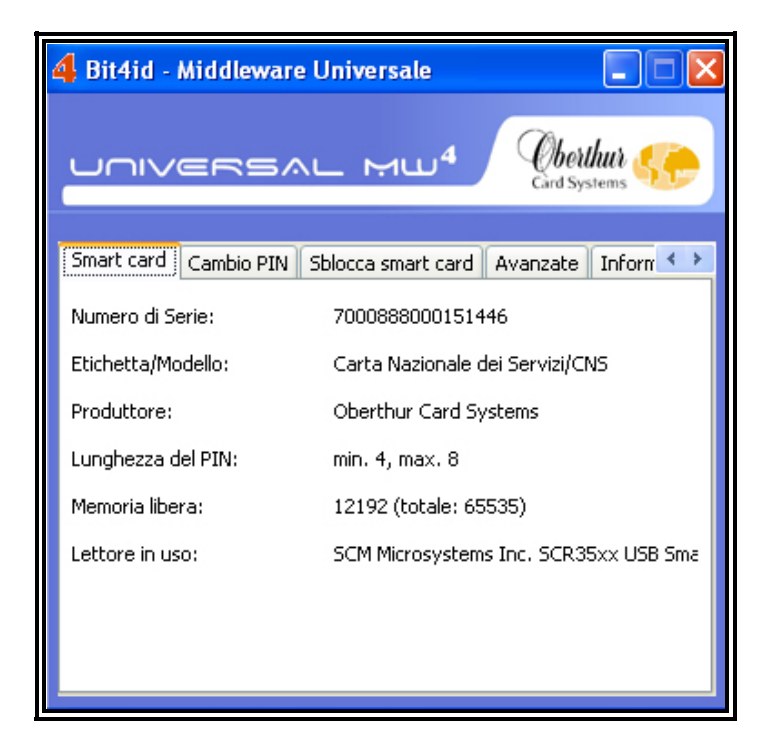

**Figura 20: Visualizzazione delle informazioni relative alla CNS inserita**

Se il servizio "Smart card" non dovesse avviarsi anche con questa procedura o se il software Bit4Id continua a non mostrare le informazioni relative alla CNS inserita contattare il servizio di helpdesk ai seguenti recapiti:

email: **[helpdesk@sist.puglia.it](mailto:helpdesk@sist.puglia.it)**

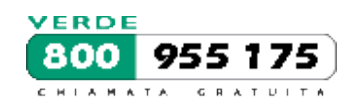